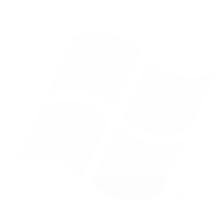

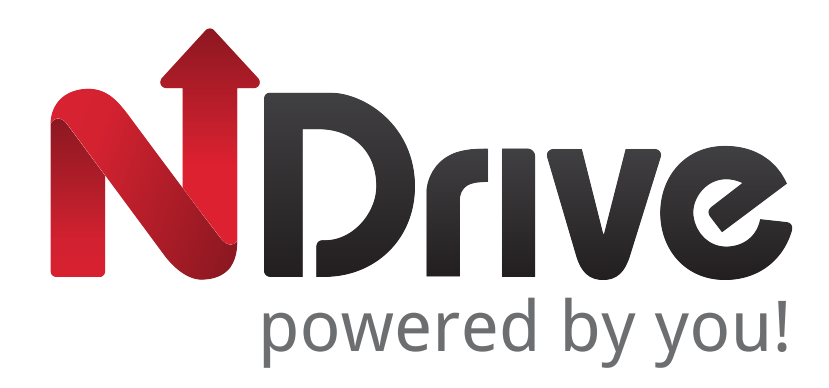

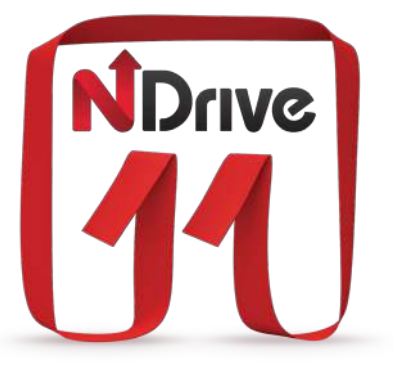

**USER GUIDE** FOR

**CIOFCND** 

www.ndrive.com

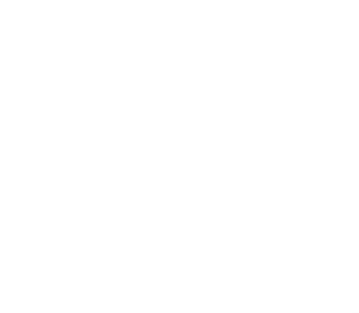

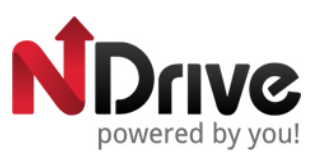

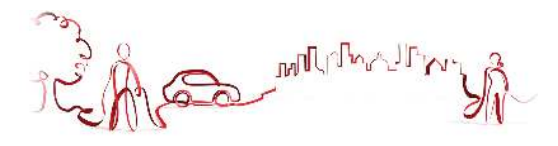

Table of contents

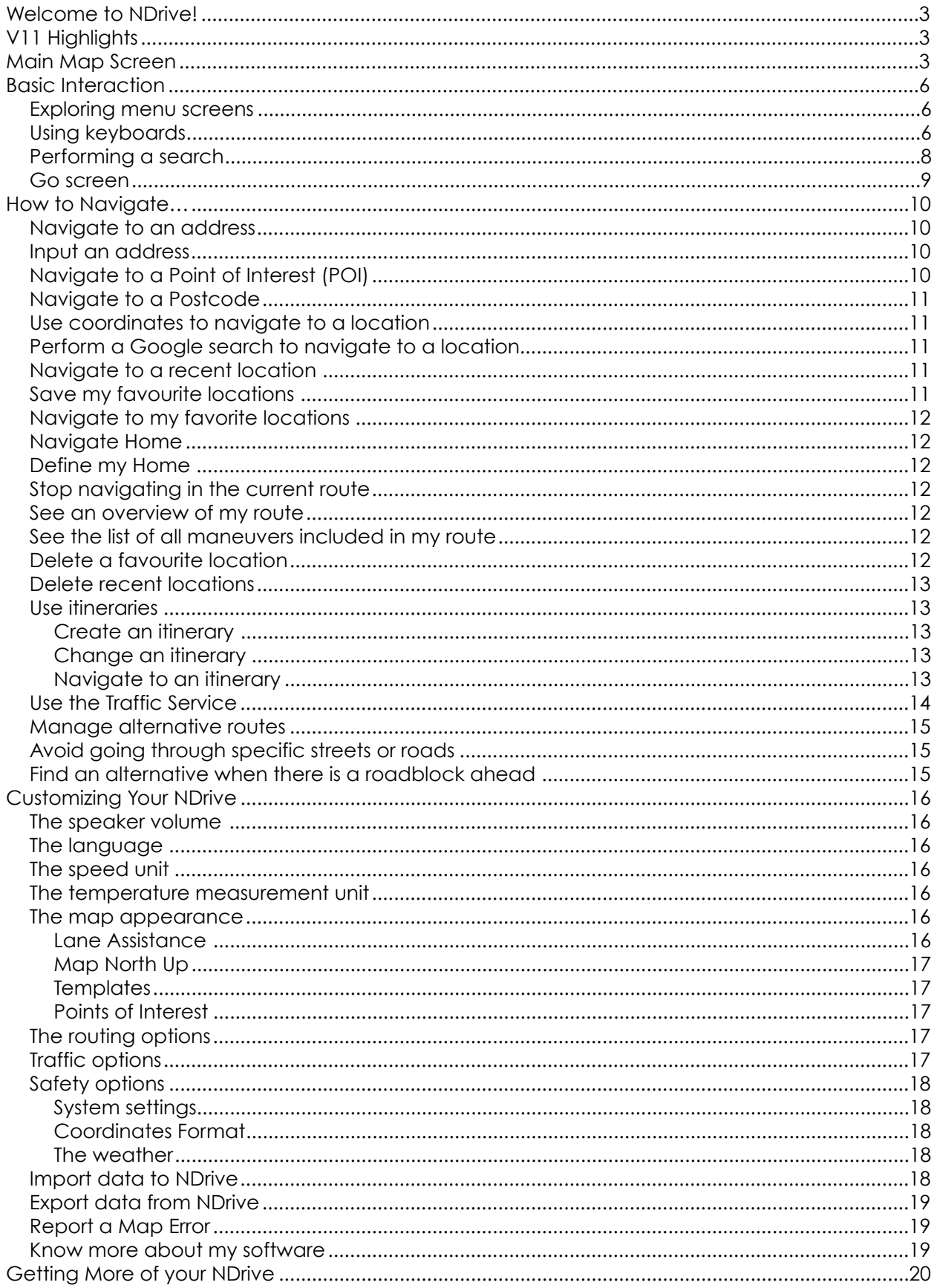

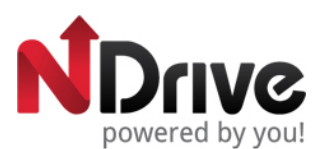

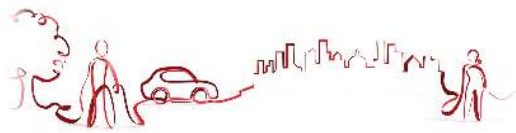

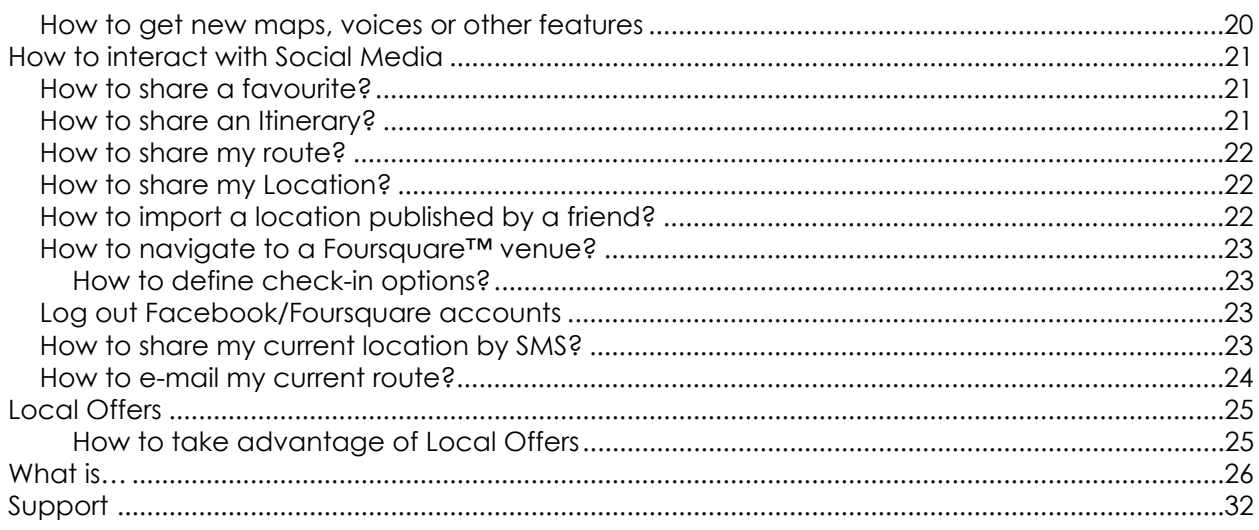

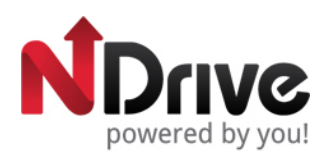

and multiple

<span id="page-3-0"></span>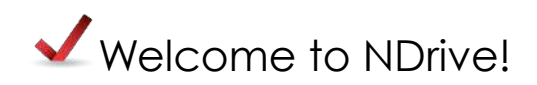

Dear Customer,

Thank you for selecting NDrive as your navigation software. This guide is created so that you can find quick and simple answers to your questions, considering both basic and advanced features, so that you can get more of this application.

Ready to start? Then tap this button on your Android device

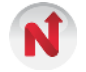

<span id="page-3-1"></span>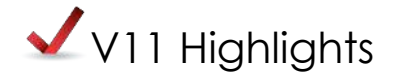

Our latest software version brings you a set of new features focused on interaction, networking and integration. The new clean and elegant user interface allows you to easily use the application and gives also emphasis to the integration of social networks in NDrive, giving you the possibility to interact with your friends directly from the application. NDrive offers you also the possibility to take advantage of attractive local offers, which will pop-up in the user interface. Services like weather forecast and traffic will certainly improve your user experience.

<span id="page-3-2"></span>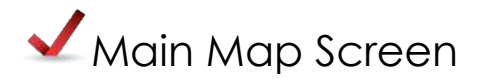

The main map screen can be presented in 3 different modes:

#### **Map view**

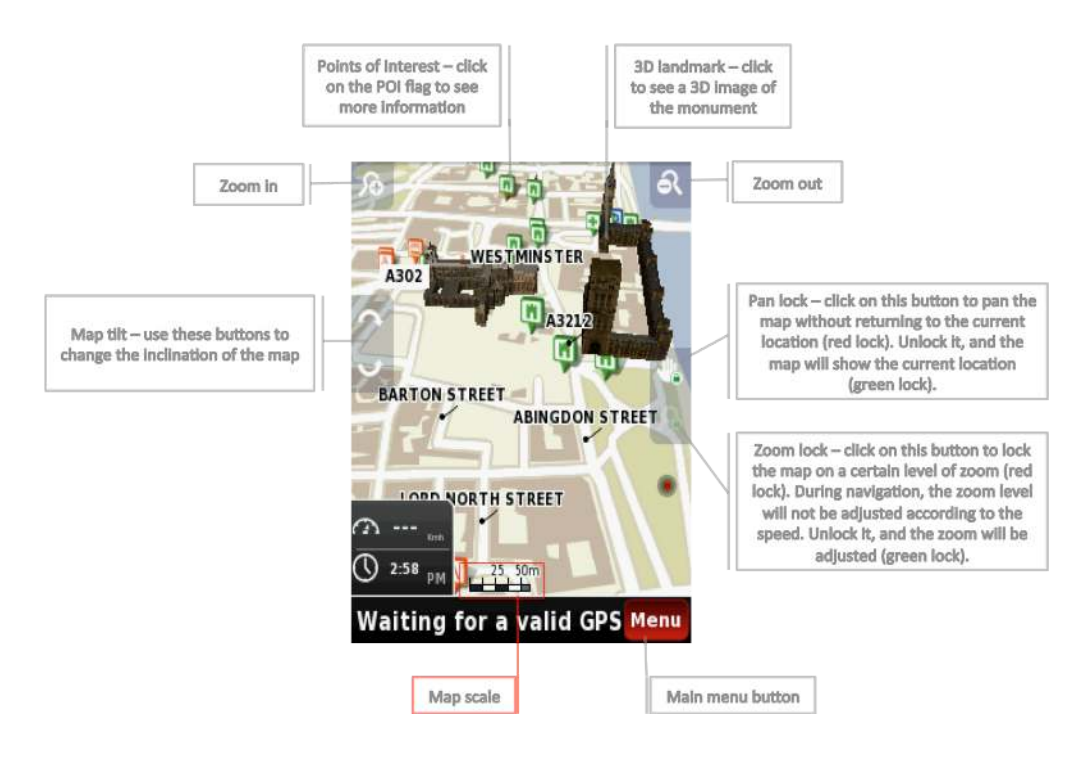

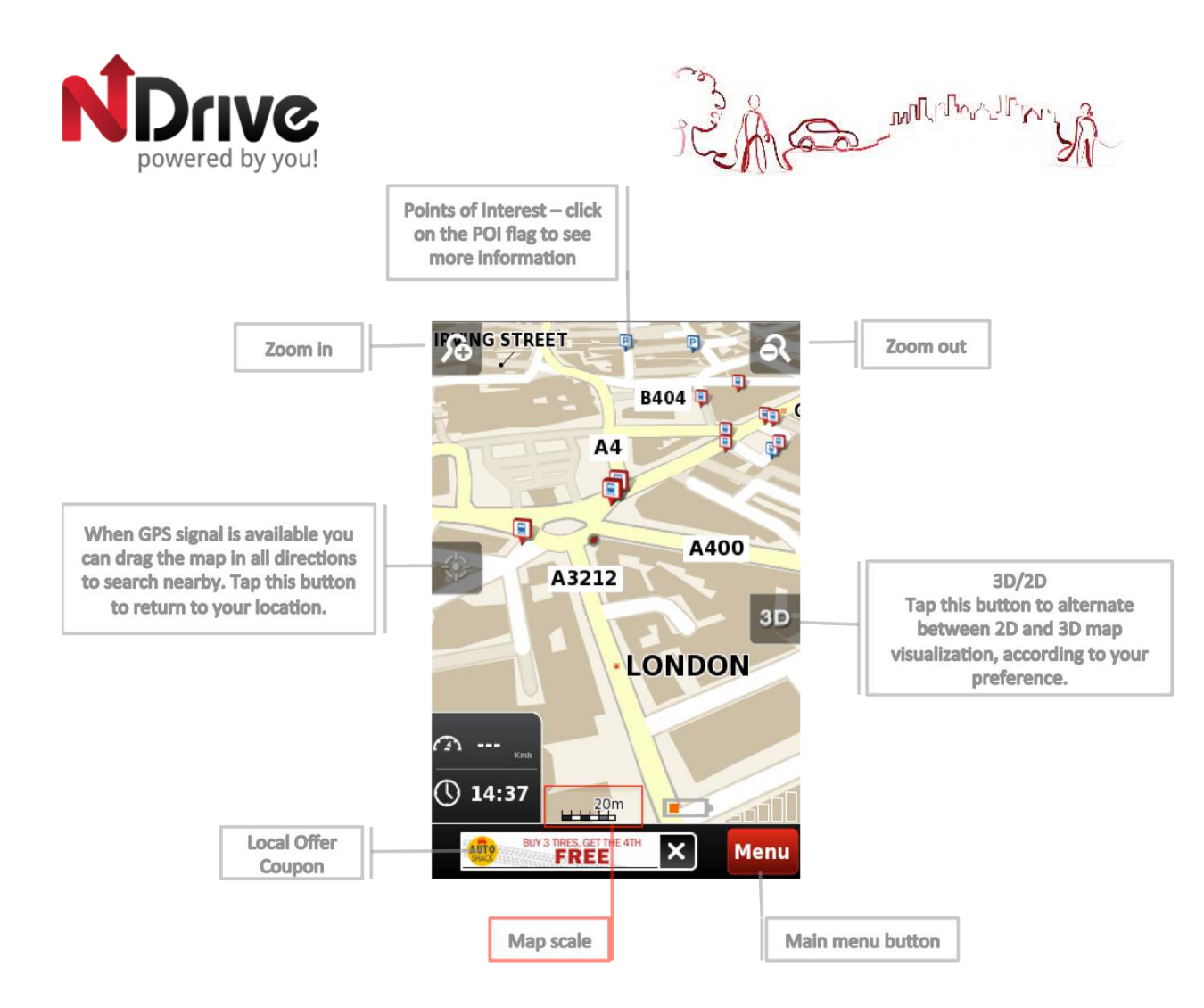

This will be the default main map screen from version 11.2 on, with the main differences pointed out.

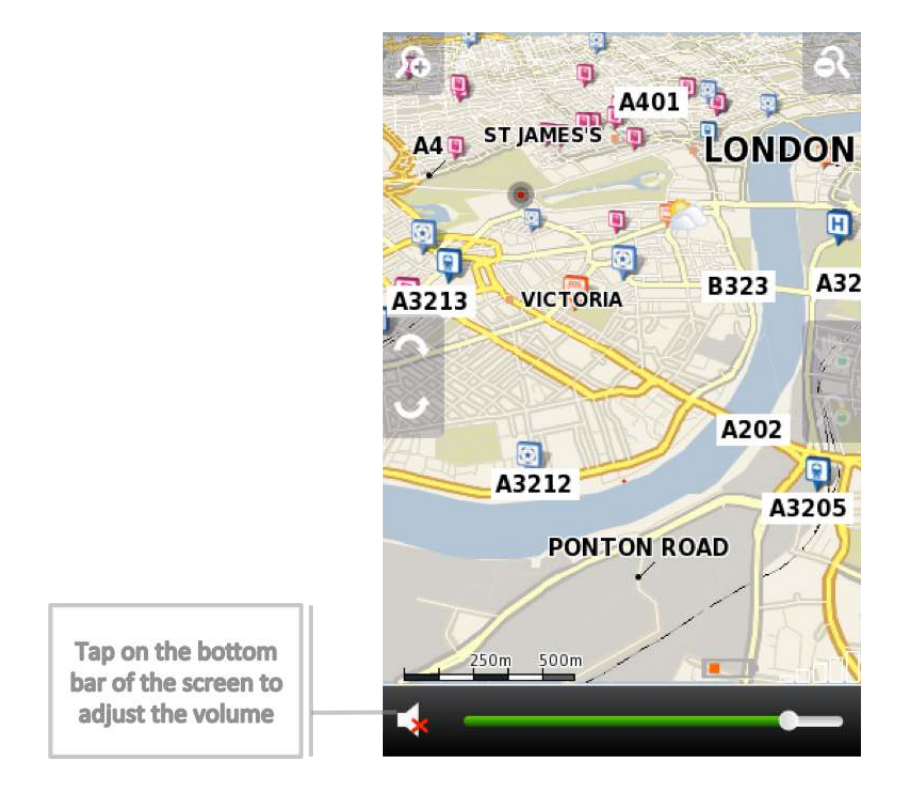

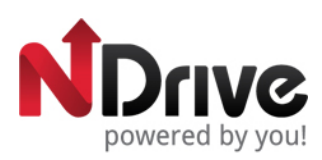

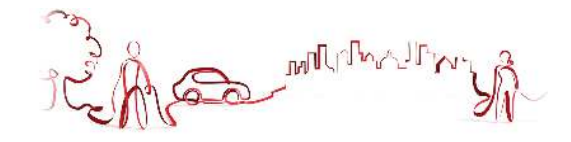

# **Navigation**

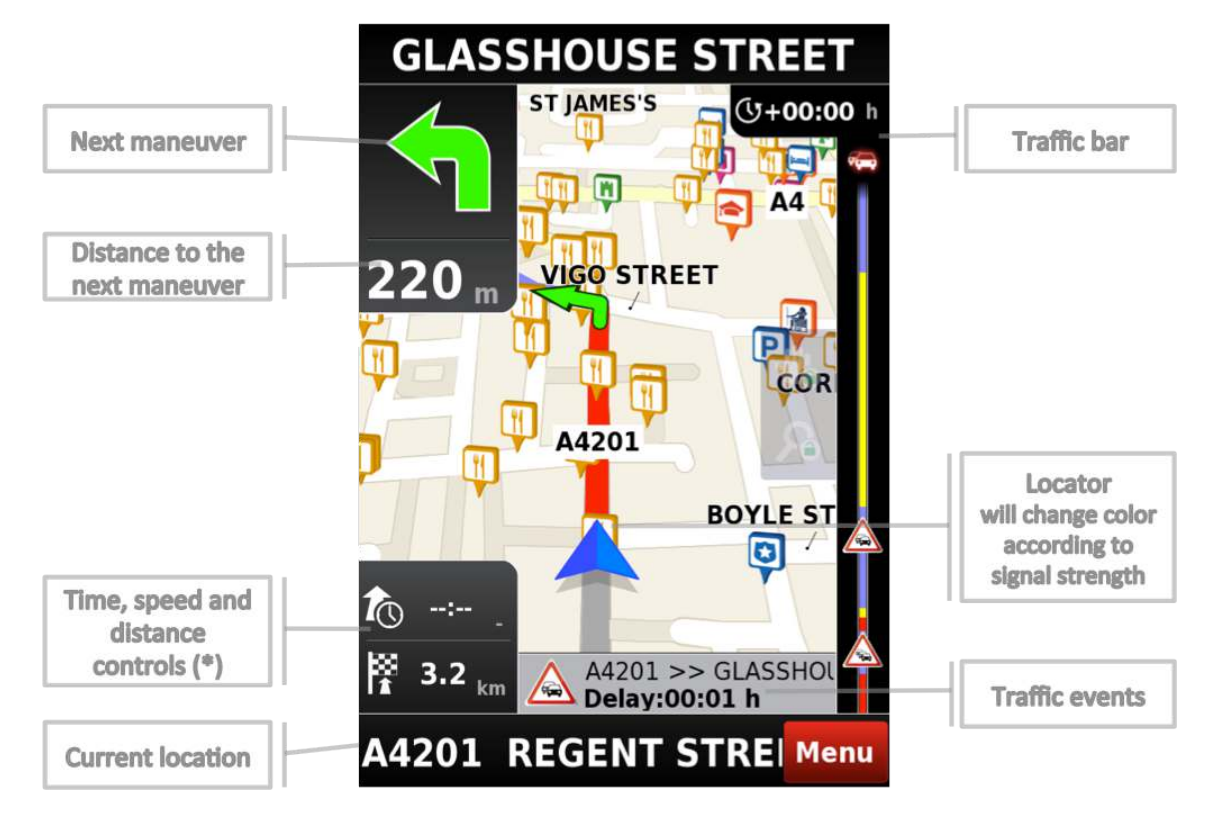

(\*) – Time, speed and distance controls show different information, by toggling among the alternative modes:

- Estimated time left to destination  $\frac{1}{100}$  00:02 ⊘ 50 - Speed limit on the current street ൈ 0 - Current speed
- ্ঠি 14:39 - Estimated time of arrival
- $1.2<sub>km</sub>$ K
- Distance left to destination
- $①$  14:36
	- Current time

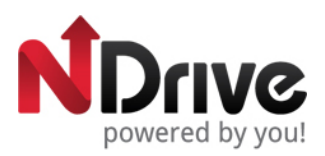

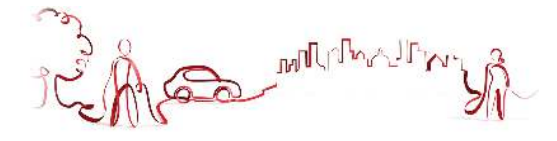

#### **Context**

If you click on any point on the map, the context bar shows up on the bottom and these four actions can be performed.

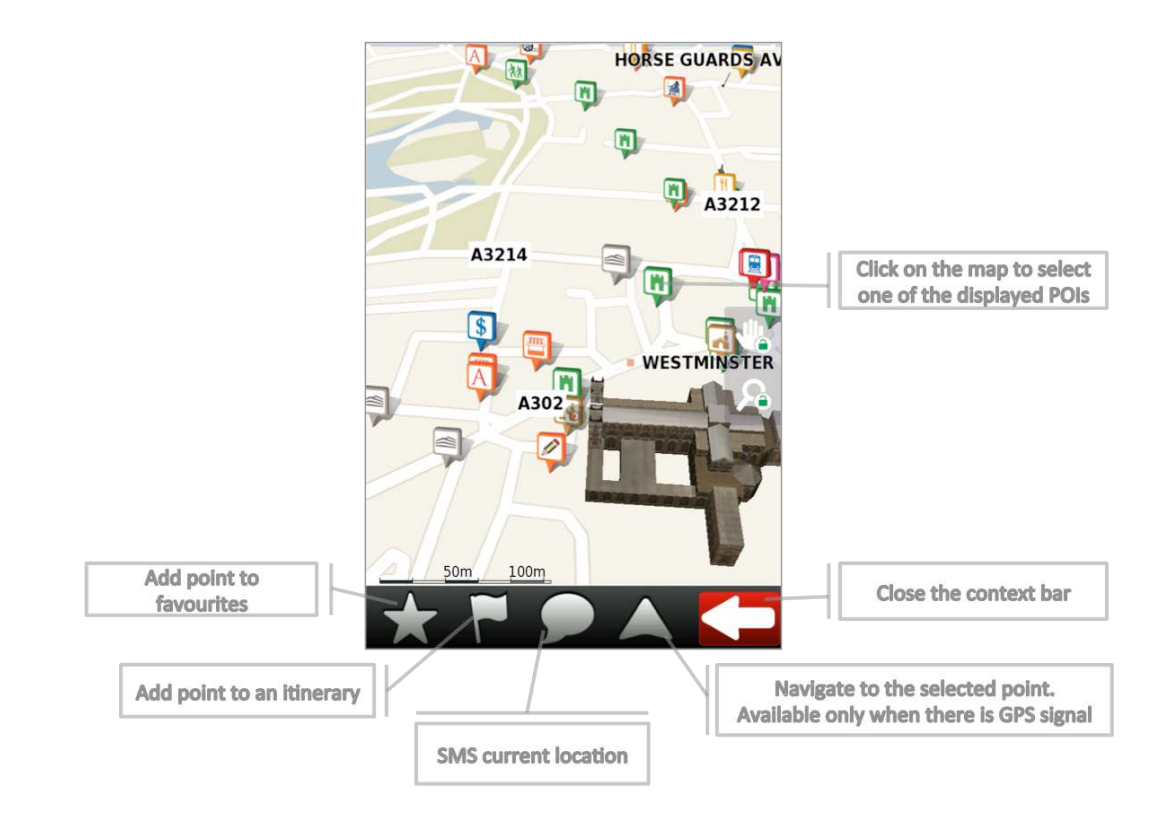

<span id="page-6-0"></span>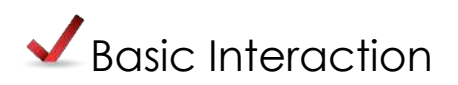

## <span id="page-6-1"></span>**Exploring menu screens**

All menu screens show, on top, two buttons which allow for the following actions:

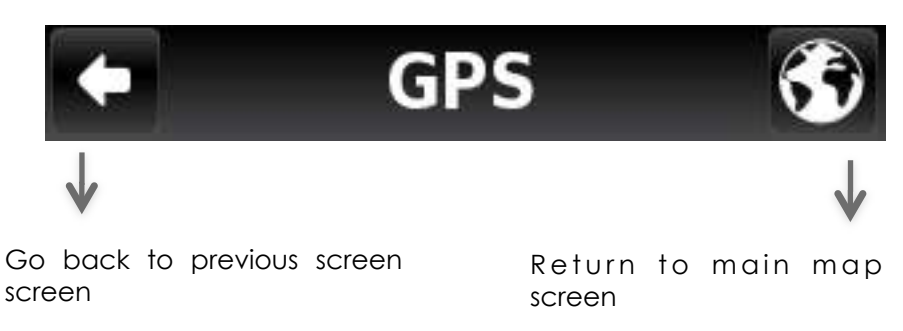

## <span id="page-6-2"></span>**Using keyboards**

Whenever you want to perform a search, filter results from a list or input data, the keyboard will appear on screen. Different keyboard layouts can be selected on Settings. Here are some tips you should keep in mind:

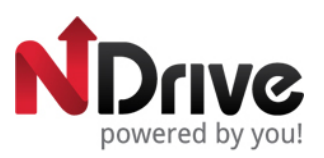

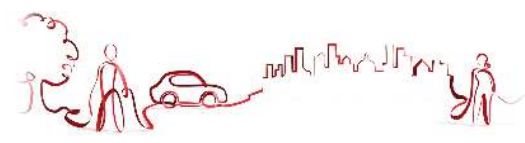

- When searching for a street, you can simply write the initials, separated by a space, and results will show up. Example: enter "C P W" and "Central Park West" will show up on the results list.
- Start writing the first letters, and results will be automatically updated on the list below.

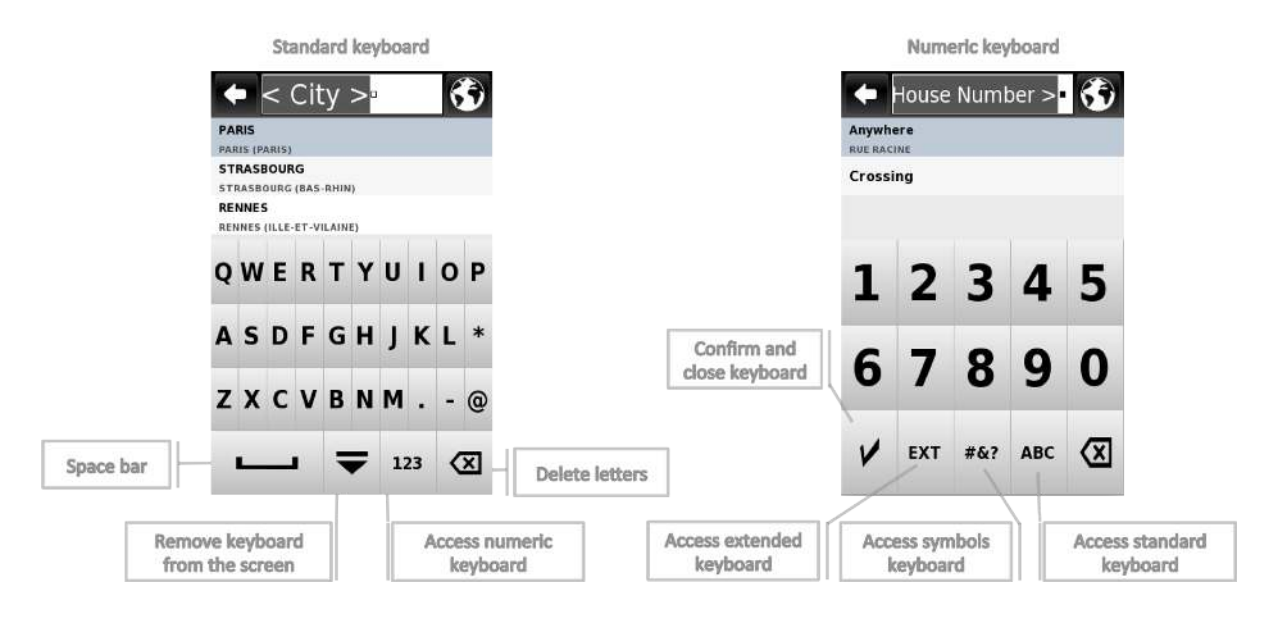

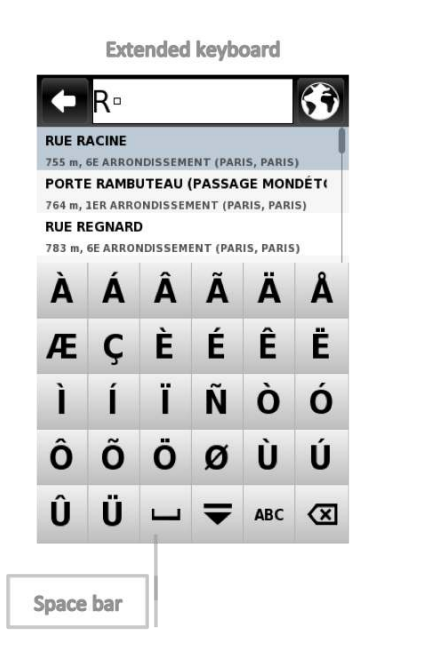

**Extended symbols keyboard** House Number > Anywhere **RUE RACINE** Crossing  $\blacksquare$  $\ddot{ }$  $\ddot{}$  $%$ ? ı  $=$  $#$  $@$  $\boldsymbol{\delta}$ ^ \$ ख़ **ABC Access standard** Remove keyboard keyboard from the screen

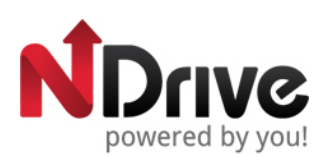

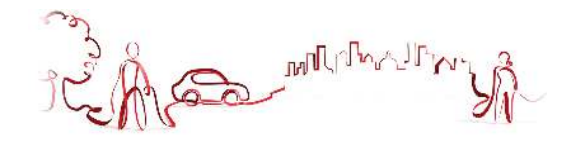

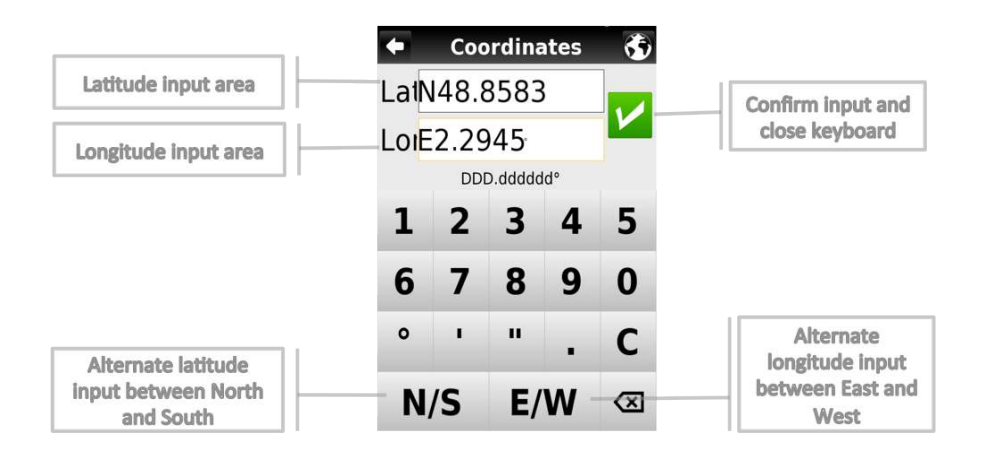

# <span id="page-8-0"></span>**Performing a search**

When a search is being performed, this type of screen allows you to enter search details, to filter your results.

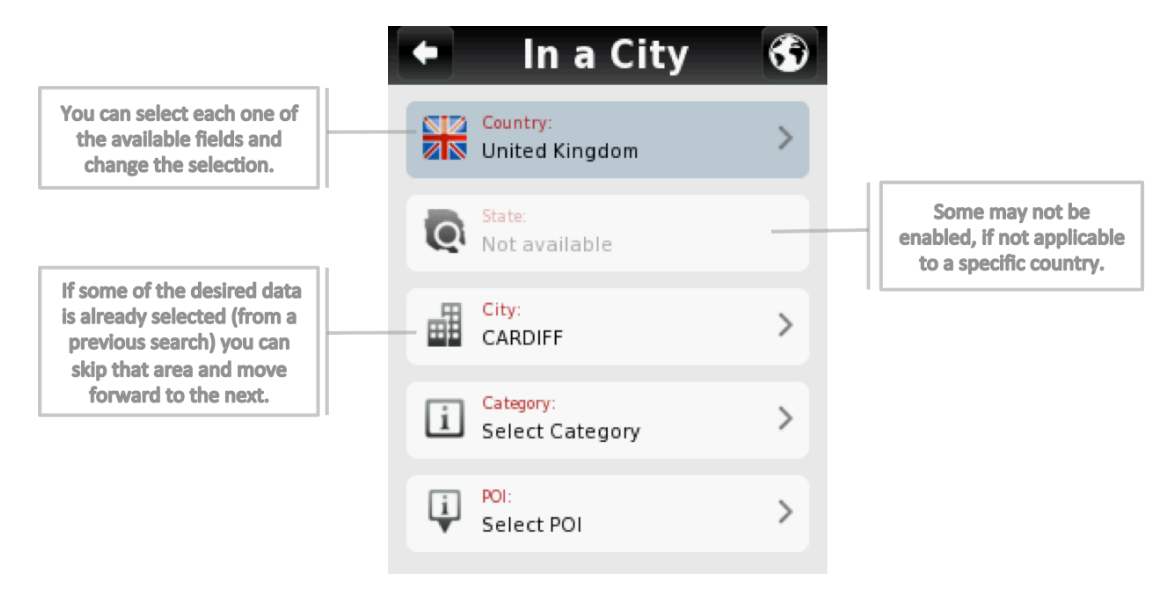

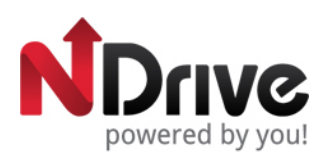

So Military Pin.

# <span id="page-9-0"></span>**Go screen**

After performing a search or selecting a POI on the map, the Go Screen will be shown. This screen allows you to perform several actions, based on the location you just selected:

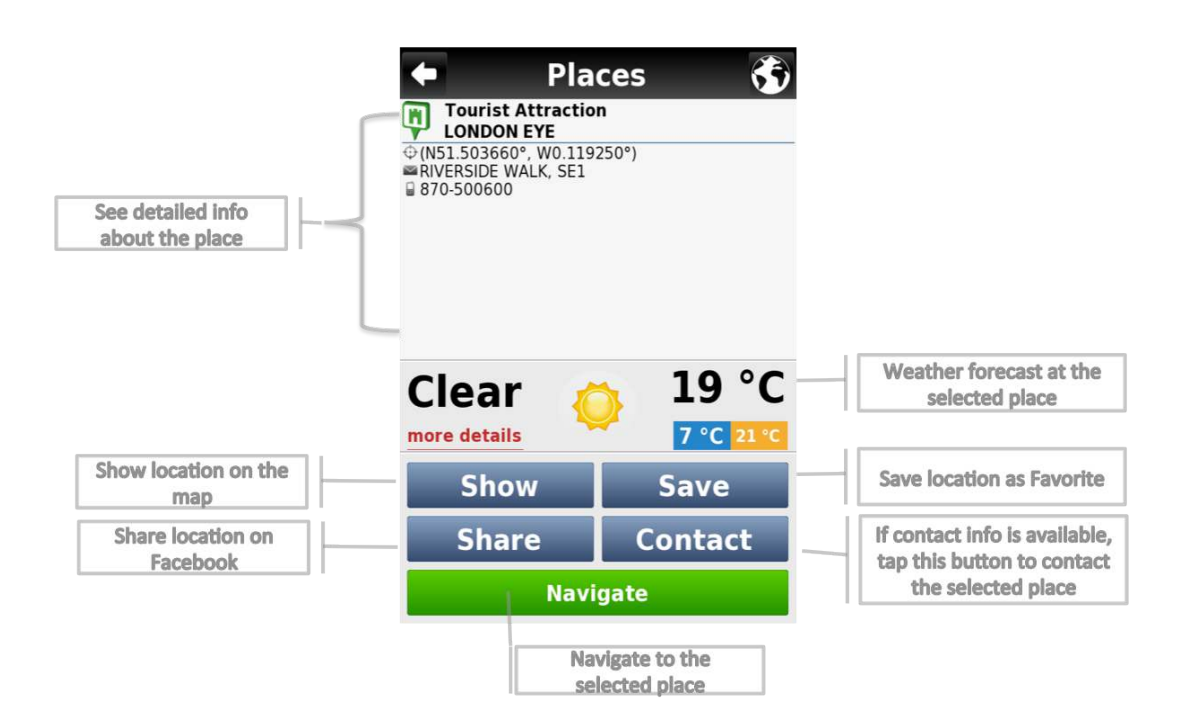

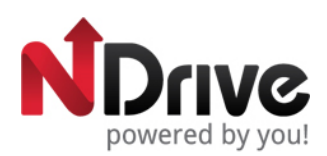

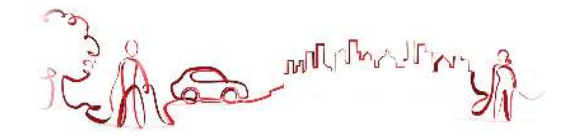

<span id="page-10-0"></span>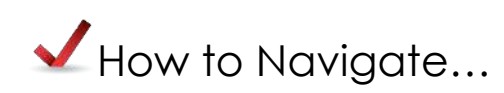

## <span id="page-10-1"></span>**Navigate to an address**

From the main menu select **Go To** and then **Address** . After inputting the address click Navigate

#### <span id="page-10-2"></span>**Input an address**

Select Country, State (when available), City. Afterwards type in the Street name and house number.

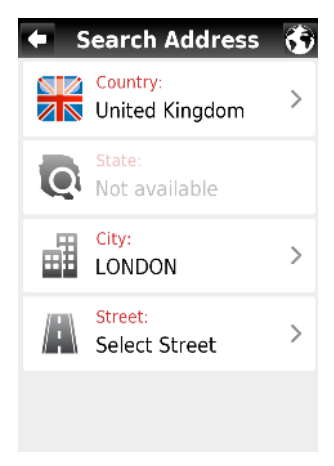

See Basic Interaction section for keyboard input options.

## <span id="page-10-3"></span>**Navigate to a Point of Interest (POI)**

From the main menu select **Go To** and then **Places** 

Then select **Around Me** or **In a City**  $\mathbf{R}$ . You will see the Places grouped in categories. Select the desired category or specific attributes and use the keyboard to filter your search. After completing your selection, click **Exercise 20 Navigate** . You may also select **All** and search for a location name within the entire database; note that this will take longer.

Among the available categories, you will find Dynamic POIs, which are basically points of interest whose information changes according to the location and time, for instance Pharmacies or Events [requires internet connection for information update]

Alternatively, simply click on a POI, or any other point on the map, and then click on the Navigate button on the bottom bar. See Main Map Screen section.

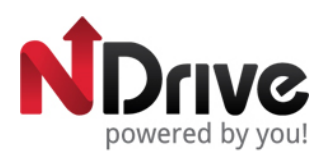

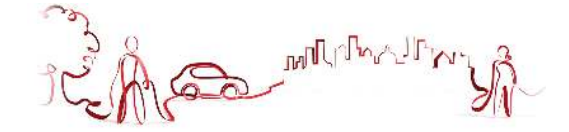

# <span id="page-11-0"></span>**Navigate to a Postcode**

From the main menu select **Go To** and then **Places in the Select Postcode** and after selecting the country, use the keyboard to filter your search. After completing your selection, click Navigate

## <span id="page-11-1"></span>**Use coordinates to navigate to a location**

From the main menu select **Go To** and then **Places 6**. Then click **Coordinates** , use the keyboard to input the location's coordinates and click **V**. After completing your selection, click **Navigate** .

## <span id="page-11-2"></span>**Perform a Google search to navigate to a location**

From the main menu select **Go To** and then **Places integral of the click <b>Google**<sup>Google</sup> and use the keyboard to filter your search. After completing your selection, click **Navigate** 

## <span id="page-11-3"></span>**Navigate to a recent location**

From the main menu select **Go To** and then **Recent Location 6**. After selecting the desired location from the list, click on

## <span id="page-11-4"></span>**Save my favourite locations**

From the main menu select **Go To and then Address P**, **Places C** or **Recent Location C**. After completing your selection, click on **Save** 

Alternatively, simply click on a POI or any other point on the map, and then click on the Add to Favourites button  $\sqrt{ }$  on the bottom bar.

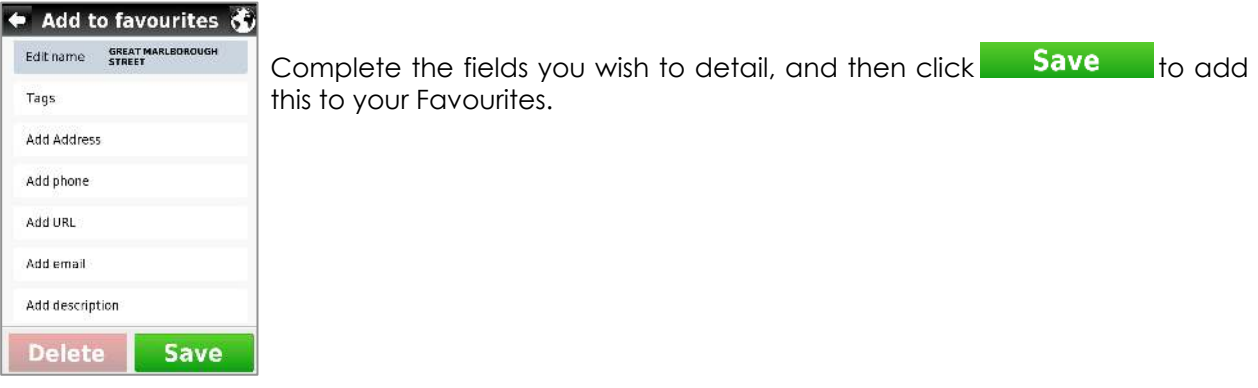

See Basic Interaction section for keyboard input options.

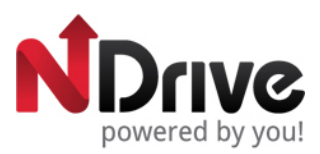

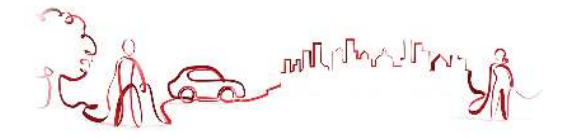

## <span id="page-12-0"></span>**Navigate to my favorite locations**

From the main menu select **Go To** and then **Favourites 1.** Use the scroll bar or the keyboard to filter your search. After selecting the desired location from the list, click **Navigate** 

You may type in either the name or the tag of the favourite you have previously defined. NDrive will filter your search according to both fields.

## <span id="page-12-1"></span>**Navigate Home**

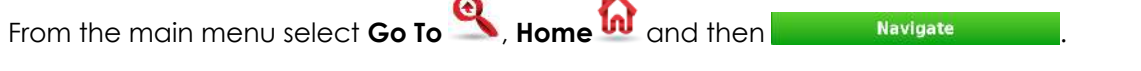

#### <span id="page-12-2"></span>**Define my Home**

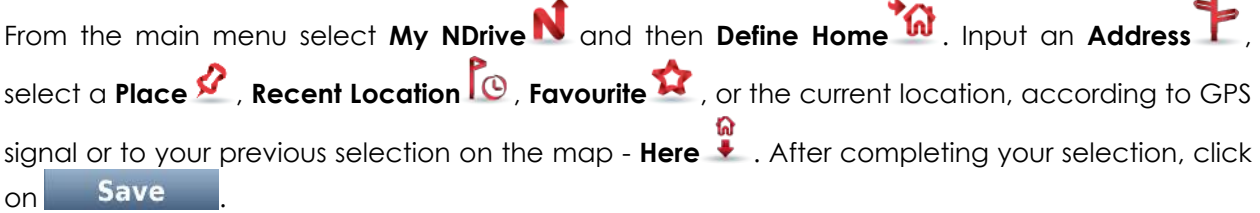

The first time you try to navigate home, if you haven't previously defined your home location, NDrive will ask you to set that location. It is possible to edit it at any time, following the steps described above.

## <span id="page-12-3"></span>**Stop navigating in the current route**

From the main menu, click **My RouteRS**, and then **Stop Navigation** 

## <span id="page-12-4"></span>**See an overview of my route**

After defining a route and during navigation, you can see an overview of the whole route by

clicking **My Route** on the main menu, and then **Show Route** .

## <span id="page-12-5"></span>**See the list of all maneuvers included in my route**

From the main menu, click **My RouteRP**, and then **Roadbook .** Scroll down to see all the items on the list.

## <span id="page-12-6"></span>**Delete a favourite location**

From the main menu select **Go To** and then **Favourites C**. Use the scroll bar or the keyboard to filter your search. After selecting the desired location from the list, click **Edit** and then **Delete** 

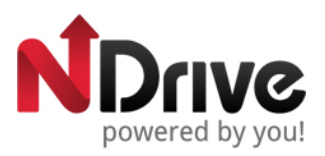

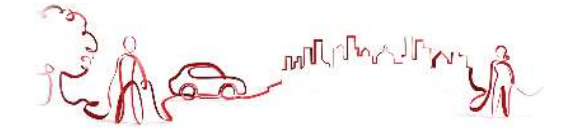

#### <span id="page-13-0"></span>**Delete recent locations**

From the main menu select **Go To** and then **Recent Location CO**. Click **Delete** all recent locations.

#### <span id="page-13-1"></span>**Use itineraries**

From the main menu select **Go To and then Itineraries PCP**. You can then create a new itinerary, or select an itinerary from the list, if you have already created any.

<span id="page-13-2"></span>• Create an itinerary

To create an itinerary, click **Add New Itinerary Madd new itinerary** . Edit the name and the description by selecting them and using the keyboard. You can also add an icon, by clicking on<br>the ICON button  $\frac{f_{\text{r}}^{\text{Iton}}}{f_{\text{O}}}$  and selecting one from the list. Click **Save** to and selecting one from the list. Click **Save** to proceed. Afterwards, you will have to define the waypoints to be included in your itinerary. Click

Add New Waypoint  $\Box$  Add new waypoint **and increase in the Street in Address** , **Places** , **Recent Location** 

, **Favourites <b>A** or **Home W**. After completing your selection, click **and** and repeat the process for each new waypoint. When you have finished adding waypoints, click **Save** to finish creating the itinerary.

You can also add a waypoint by selecting any point on the map, and clicking the waypoint shortcut, on the context bar. Then you can either add it to an existing itinerary, or create a new one, where the selected waypoint will be included.

<span id="page-13-3"></span>• Change an itinerary

After selecting the itinerary from the list, to edit the itinerary's name, description and icon, click

**Edit/Rename and proceed as described in "Create an itinerary".** 

To edit the itinerary's waypoints, click on **Show Waypoints** . You can then add a new waypoint as described in "Create an itinerary". You can also select each waypoint and perform several actions:

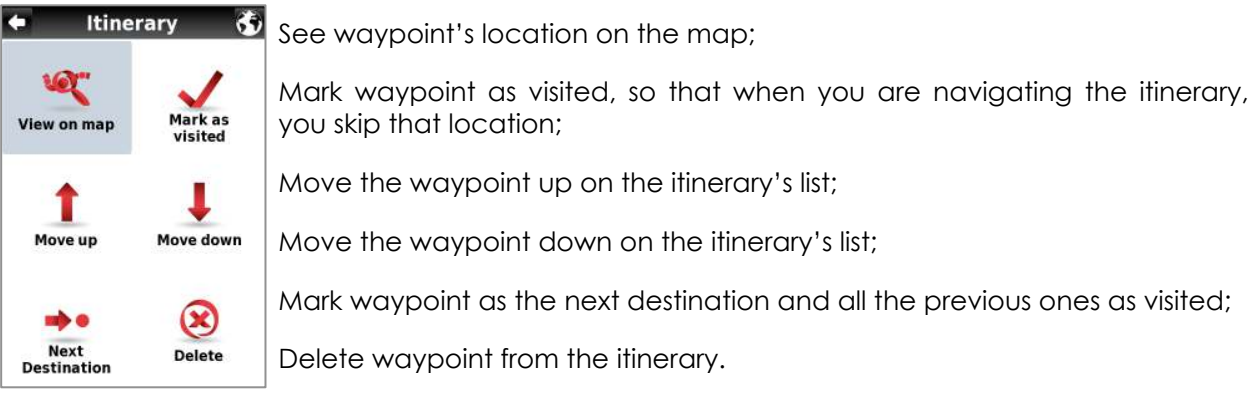

<span id="page-13-4"></span>• Navigate to an itinerary

After selecting an itinerary from the list, click . The route from your current location to the first waypoint on the itinerary will be calculated.

You can also see the whole itinerary on the map, by clicking **View On Map** 

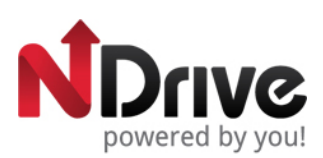

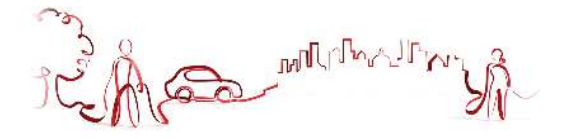

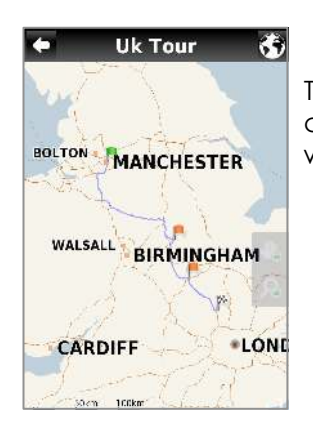

The first waypoint is represented by a green flag and the last one by a checkered flag (black and white). The waypoints in between are marked with orange flags.

# <span id="page-14-0"></span>**Use the Traffic Service**

After calculating a route, if traffic service is available, the traffic bar will show up on the map.

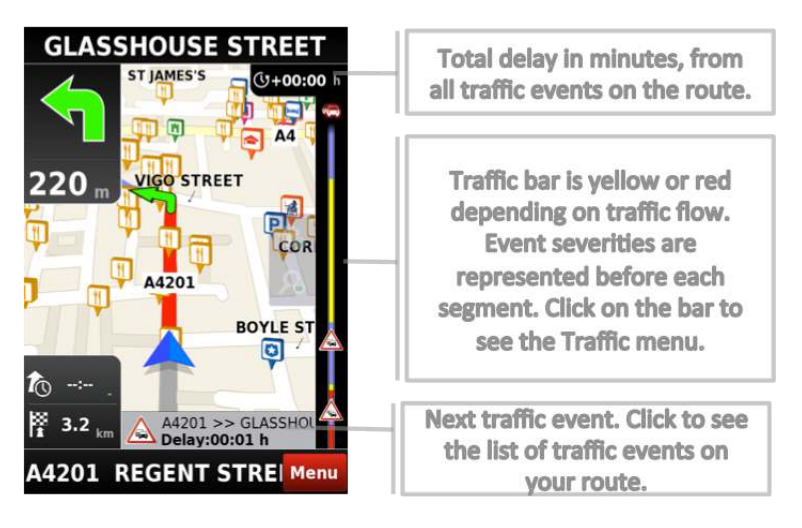

The traffic menu can also be accessed from the main menu, by clicking **My Route** and then **Traffic** . From there you can access several options:

**TRAFFIC EVENTS TO** avoid a specific traffic event, select it and then click **Avoid** . The route will then be recalculated; please bear in mind that if avoiding a certain traffic event is not the better option for your route, your selection will be ignored when recalculating.

**UPDATE TRAFFIC** Click on this button to update traffic information.

**TRAFFIC OPTIONS <sup>2</sup><sup>2</sup>** Click on this button to change the traffic options settings.

**AVOID JAMS <sup>6</sup>** Click on this button to recalculate the route avoiding traffic jams. If this button

has already been selected, it will show "Delays minimized"  $\overline{\mathbf{b}}$ 

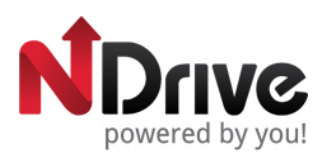

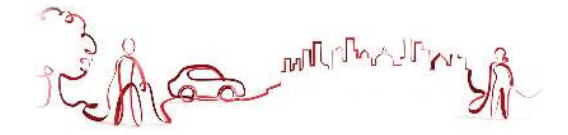

# <span id="page-15-0"></span>**Manage alternative routes**

From the main menu select My RouteRS and then Alternatives<sup>96</sup>. If you click **Calculate** Alternative<sup>-96</sup>, an alternative route will be calculated, according to the defined routing options. If afterwards you prefer the first route, click **Calculate Original** .

# <span id="page-15-1"></span>**Avoid going through specific streets or roads**

From the main menu select My Route **Referent and then Alternatives <sup>96</sup>**. Click **Avoid Part Of Route** select the segments you wish and then click **Avoid** A new route will be calculated accordingly. If afterwards you prefer the first route, click **Calculate Original** .

## <span id="page-15-2"></span>**Find an alternative when there is a roadblock ahead**

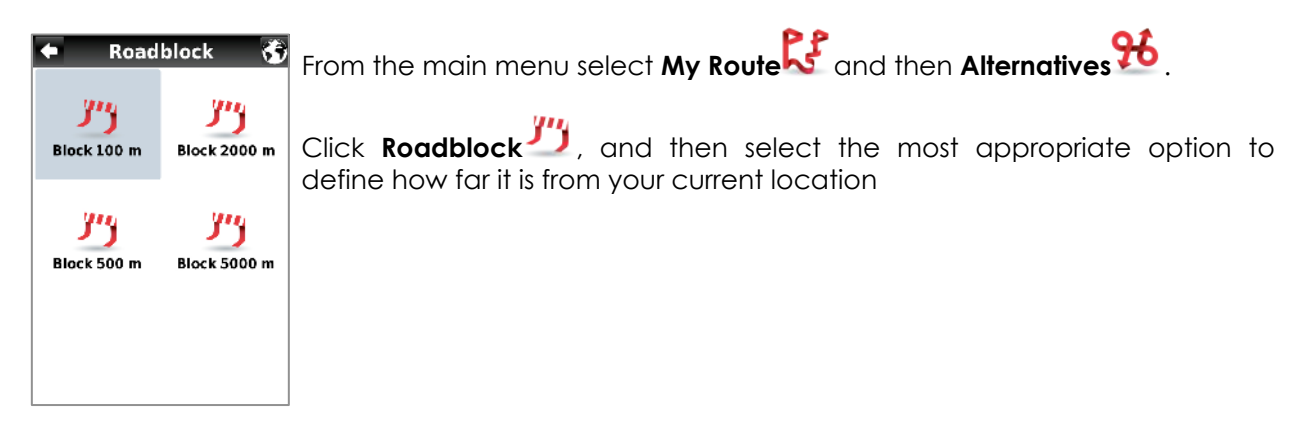

A new route will be calculated accordingly. If afterwards you wish to select the previous route, click **Calculate Original** .

See Basic Interaction section for keyboard input options.

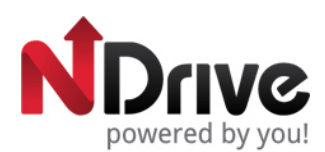

MUTMAI

<span id="page-16-0"></span>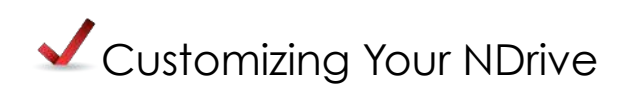

## <span id="page-16-1"></span>**The speaker volume**

From the main menu select **My NDrive N**, **Settings** and then General. Use +/- to adjust the volume according to your preference. It's also possible to quickly adjust the volume from the Main Map Screen, simply by clicking on the Lower Bar placed near the Menu button at the bottom of the screen and sliding your finger across it.

#### <span id="page-16-2"></span>**The language**

From the main menu select **My NDrive N**, **Settings** and then **Fig. 1** international **Fig. 1**; click on Language and then select from the available options. To confirm, click on **Save** 

#### <span id="page-16-3"></span>**The speed unit**

From the main menu select **My NDrive N**, **Settings** and then **Fundaming Line and the Line Manual**. You may choose to display the velocity in kilometre per hour (kph) or miles per hour (mph). To confirm your choice, select **Save** 

#### <span id="page-16-4"></span>**The temperature measurement unit**

From the main menu select **My NDrive N**, **Settings** and then **Fundament Constructional** . The temperature can be displayed in Celsius or Fahrenheit, according to your preference. To confirm your choice, select **Save** 

#### <span id="page-16-5"></span>**The map appearance**

From the main menu select **My NDrive N**, **Settings** and then **@Map Appearance** 1. The following items are customizable:

<span id="page-16-6"></span>• Lane Assistance

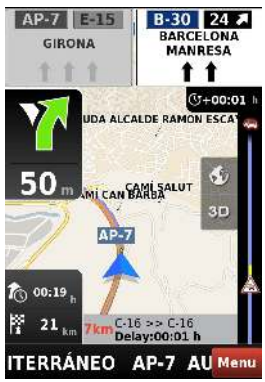

Displays information about the lanes on junctions and turns. In Intersections, it will display the signposts allowing you to pick the right lane. You may choose between simplified and detailed view.

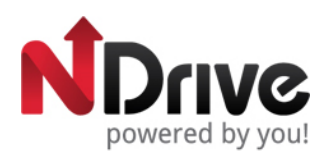

**MU** 

#### <span id="page-17-0"></span>• Map North Up

This option is only applicable to Pedestrian and Adventure modes. When enabled, the map will be displayed with North orientation and the locator will rotate according to your movements. When disabled, the locator will be pointing up and the map will rotate according to your movements. *[This option will be available in version 11.2]*

<span id="page-17-1"></span>• Templates

The map colour scheme can be customized according to the time of day, choosing among the available templates. If you select "Enable auto toggle" the colour scheme will change automatically between day/night mode, according to a specific schedule defined by the system.

<span id="page-17-2"></span>• Points of Interest

Select from the POIs categories list, the ones you wish to be displayed on the map.

# <span id="page-17-3"></span>**The routing options**

From the main menu select **My NDrive N**, **Settings** and then **A Routing Options** . You may select among the following routing options, which will influence the routing calculation:

- Fastest calculates the fastest route, regardless of the distance. It is highly recommended that you select this option: the planned route will be not only the fastest, but also more economic and pleasant, since better and faster roads such as highways are given priority.
- Shortest calculates the shortest route, regardless of the quality of the road. Note that this route may take more time and some of the roads may be narrow or steep.
- Tolls select "avoid" if you don't want to use toll roads on your route or "yes" to allow NDrive to use tolls on route calculation. Please note that even if you've selected the option "avoid", NDrive will consider toll roads, if that is the only option.
- Pedestrian Mode NDrive will calculate your route using the shortest path available for walking or riding a bicycle; routing calculation will not consider traffic signs and routing is limited to 20 km distances.
- Adventure Mode allows you to navigate to a location or coordinates off the beaten track; select this mode for outdoor use or travelling by sea or air. In this mode, the distance to your destination is calculated in direct aerial line and a compass will be displayed to guide you towards your destination.

## <span id="page-17-4"></span>**Traffic options**

From the main menu select **My NDrive N**, **Settings** and then  $\overline{\mathbf{F}^{\text{r}}\mathbf{F}^{\text{r}}\mathbf{F}^{\text{r}}\mathbf{F}^{\text{r}}\mathbf{F}^{\text{r}}\mathbf{F}^{\text{r}}\mathbf{F}^{\text{r}}\mathbf{F}^{\text{r}}\mathbf{F}^{\text{r}}\mathbf{F}^{\text{r}}\mathbf{F}^{\text{r}}\mathbf{F}^{\text{r}}\mathbf{F}^{\text{r}}\$ 

• Turn Traffic ON/OFF: when traffic is ON, the route calculation will consider traffic events; when traffic is OFF this option is disabled.

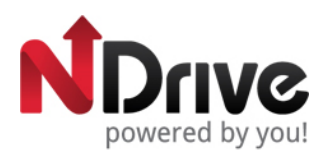

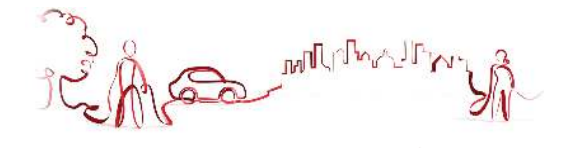

If you select to avoid jams manually, you will have to select **Avoid Jams b** through the **My Route** menu during navigation; if you select automatic the routing will be calculated avoiding every traffic jam.

## <span id="page-18-0"></span>**Safety options**

From the main menu select **My NDrive N**, **Settings** and then **A** safety options and the customize the following options:

**Speed Limit Alarm:** an alarm will ring when you exceed the speed limit configured by you (50) kph-160 kph); you may choose to turn off this option

**Road Speed Alert:** you can adjust the way the speed limit of each road is displayed, among visual (an icon will appear on screen), visual and sound (icon on screen and voice indication), or turned off.

<span id="page-18-1"></span>• System settings

From the main menu select **My NDrive N**, **Settings** and then **D** System **Executive** to customize the following options:

**Time format:** select between 12h or 24h format

**Theme:** select between the default theme, which will display red buttons, or rainbow which will display colourful buttons. *[This option will be available in version 11.2]*

**Restore Settings:** select this option to restore the system to default settings

<span id="page-18-2"></span>• Coordinates Format

From the main menu select **My NDrive N**, **Settings** and then  $\bigoplus$  and  $\bigoplus$  **FREQ ALL SETTING**. The selected format will define the input method on navigation by coordinates; you can choose between the following formats:

DMS: degrees, minutes and seconds

DMM: degrees and minutes

DDD: degrees and decimal degrees

<span id="page-18-3"></span>• The weather

From the main menu select **My NDrive N**, **Settings** and then **Departure Services** . Clicking on **Weather** you can select ON to display the weather information and forecast for your destination on the Go Screen; if you select OFF this option will be disabled.

#### <span id="page-18-4"></span>**Import data to NDrive**

First, you will have to connect the device to your computer using an USB cable, or use a memory card reader. Copy the kml files from your source to the correspondent NDrive folders: "favourites", "itineraries", and "speedcams".

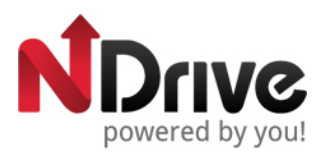

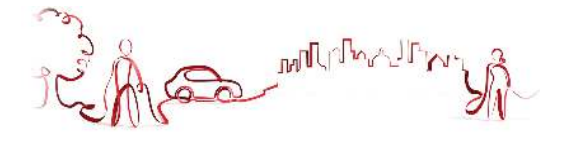

From the main menu select My NDrive **N** and then Data Import/Export **11**. Then, according to what you wish to import, select **Import Safety Cameras** , **Import Itineraries** , or **Import Favourites** .

# <span id="page-19-0"></span>**Export data from NDrive**

From the main menu select **My NDrive N** and then **Data Import/Export 19**. Then, according to what you wish to export, select **Export Itineraries CPP** or **Export Favourites**  $\hat{\mathbf{R}}$ . After you perform this action, a new .kml file will be created in the correspondent NDrive folder: "itineraries" or "favourites". You will have to connect the device to your computer using an USB cable, or use a memory card reader to manage the files.

# <span id="page-19-1"></span>**Report a Map Error**

From the main menu select **My NDrive N** and then **Report Map Error** . You will be redirected to our map provider's website and will be welcome to share map errors and suitable corrections. [requires internet connection]

# <span id="page-19-2"></span>**Know more about my software**

From the main menu select **My NDrive N** and then **About** , where you will be able to obtain help on how to use your NDrive, consult information about your software version, and GPS. You can see information about your installed maps, such as version, provider, verify map consistency and also to activate maps with an external code, sent to you by the NDrive support.

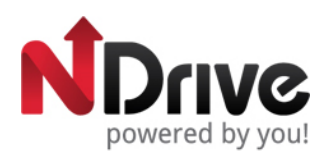

SO MINIANDIN

<span id="page-20-0"></span>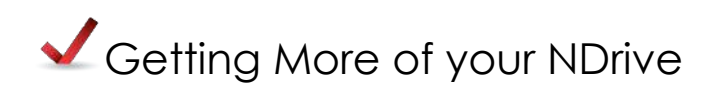

#### <span id="page-20-1"></span>**How to get new maps, voices or other features**

NDrive's In App Store allows you to download additional free or purchasable features, such as voices or new maps, enhancing your software and user experience.

From the main menu select **Store and then one of the following options:** 

**Store** – Displays a list of available items, which you can download to your device.

**My Products** – Displays a list of the items purchased by you. Please note that your purchases are stored under your account and you may pass them to your next device according to the NDrive Purchase and Usage Rights policy.

Here is one example of how you can get new features from NDrive's store.

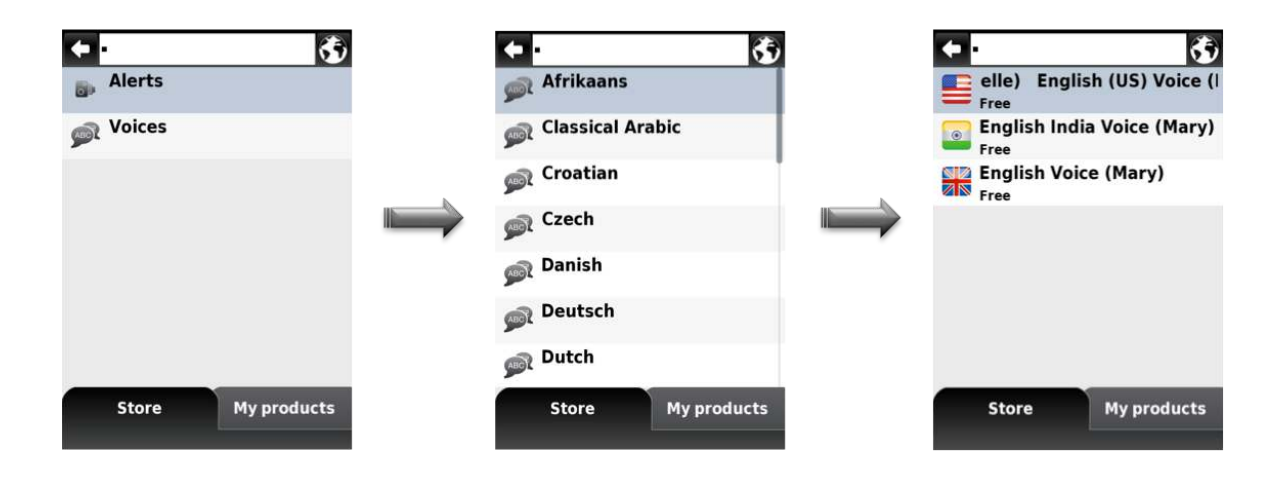

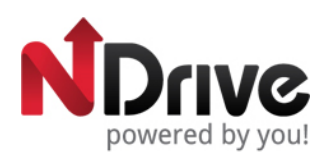

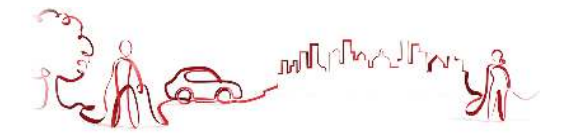

# <span id="page-21-0"></span>How to interact with Social Media

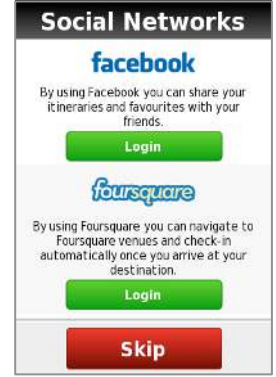

When your run NDrive for the first time, this screen will appear allowing you to login either with both your Facebook and Foursquare accounts, or with just one of them. Alternatively, you can also skip this step.

# **facebook**

Facebook is a social networking service. As of January 2011, Facebook has more than 600 million active users who may keep up with friends, upload an unlimited number of photos, share links and videos, and learn more about the people they meet. Facebook's mission is to give people the power to share and *make the world more open and connected.*

## <span id="page-21-1"></span>**How to share a favourite?**

From the main menu select **Share<sup>2</sup>** and then **Facebook Favourites a**. A list of previously saved favourites will appear and you can select the one(s) you want to share and click **Publish** at the end. This will be automatically posted on your Wall.

From the main menu select **Go To** and then **Favourites** . Select a favourite from your list and click on the option **Share** . This will be automatically posted on your Wall.

#### <span id="page-21-2"></span>**How to share an Itinerary?**

From the main menu select **Share**  $\mathbb{R}^+$  and then **Facebook Itineraries**  $\mathbb{R}^+$ . A list of previously saved itineraries will appear and you can select the one(s) you want to share and click **Publish** at the end (click here to learn more on how to save a favourite). This will be automatically posted on your Wall.

From the main menu select **Go To** and then **Itineraries** PCP. Select an itinerary from your list and click on the option **Share** . This will be automatically posted on your Wall.

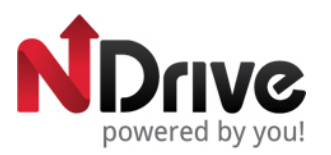

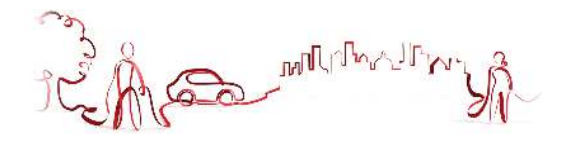

#### <span id="page-22-0"></span>**How to share my route?**

While navigating, select Menu and then **Share<sup>24</sup>**. In this menu, select **My Route Facebook** . While navigating, select Menu and then **Share** The system will ask you to confirm your request by selecting yes. This will be automatically posted on your wall.

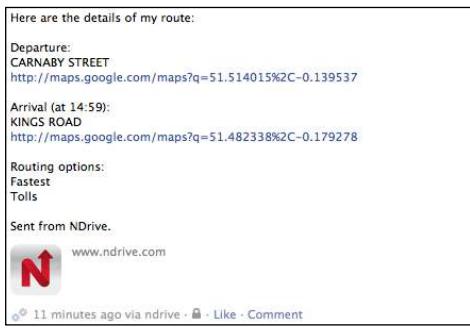

## <span id="page-22-1"></span>**How to share my Location?**

From the main menu select **Share** and then **My Location Facebook** . Your current location will be automatically posted on your Wall.

If you wish to publish any location other than your current one, define it through the **Go To** menu and simply click on the option **Share** . This will be automatically posted on your Wall.

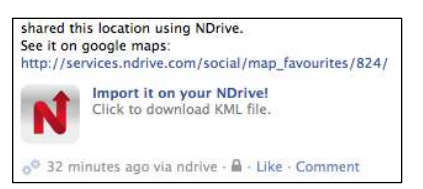

\*further options include viewing the location on Google Maps<sup>™</sup> or even importing it directly to your NDrive.

## <span id="page-22-2"></span>**How to import a location published by a friend?**

Click on the link "Import it on your NDrive" and you will start to download a .kml file. After downloading, copy this file into the FAVOURITES folder on your NDrive. (requires USB connection and file explorer on your computer or device)

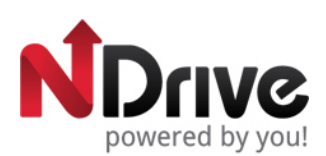

**MU** 

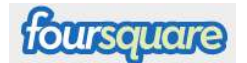

*Foursquare is a location-based mobile platform that makes cities easier to use and more interesting to*  explore. By "checking in" via a smartphone app or SMS, users share their location with friends while *collecting points and virtual badges. Foursquare guides real-world experiences by allowing users to bookmark information about venues that they want to visit and surfacing relevant suggestions about nearby venues.*

#### <span id="page-23-0"></span>**How to navigate to a Foursquare**! **venue?**

From the main menu select **Go To** and then **Places** . Then click **Foursquare**<sup>™</sup> and select the specific attributes to refine your search (Insert screen). Use the keyboard to filter your search. After completing your selection, click .

<span id="page-23-1"></span>• How to define check-in options?

From the main menu select **My NDrive N**, then **Settings** and finally **a** online services Select one of the following options:

**Whenever there are nearby venues:** once you arrive at a destination, NDrive will ask if you wish to check-in in a venue located nearby your destination

When navigating to a venue: if you are navigating to a Foursquare<sup>\*\*</sup> venue, once you arrive at your destination NDrive will ask if you wish to check-in

Check-in will be displayed on your Foursquare<sup>™</sup> page.

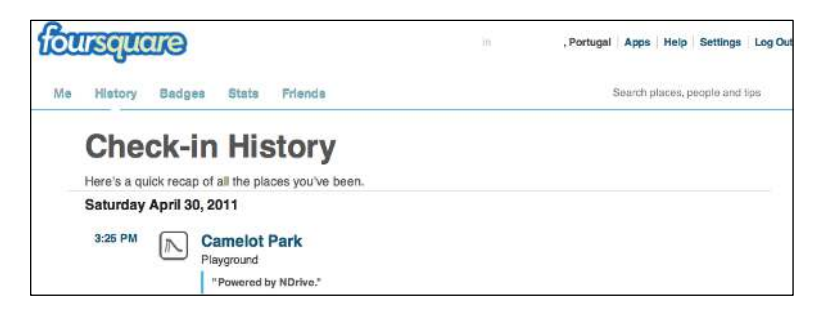

#### <span id="page-23-2"></span>**Log out Facebook/Foursquare accounts**

From the main menu select **My NDrive N**, **Settings** and then **Donline Services** . Simply click on Foursquare Logout or Facebook Logout to clear your accounts' information.

#### <span id="page-23-3"></span>**How to share my current location by SMS?**

From the main menu select **Share<sup>24</sup>** and then **SMS Current Location** . The receiver will receive it either as a coordinate by SMS or if NDrive is running, a pop-up screen will appear giving the option to Navigate or Save this location, or to simply ignore it.

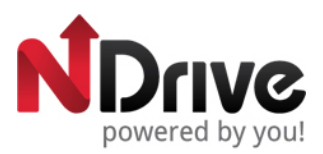

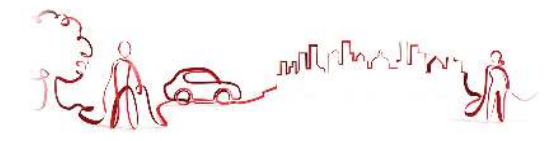

#### <span id="page-24-0"></span>**How to e-mail my current route?**

While navigating, select Menu and then **Share<sup>24</sup>**. In this menu, select **Email Current Route<sup>16</sup>FS.** You will be redirected to your email account, where you just need to type in the email address (es). The addressee will receive an email with your route details. [requires internet connection]

Here are the details of my route: Departure: Departure:<br>Avenida dos Aliados<br><u>http://maps.google.com/maps?q=41.146999,-8.611479</u> Arrival (at 22:59):<br>Guarda<br><u>http://maps.google.com/maps?q=40.538303,-7.267008</u> Routing options:<br>Fastest<br>Tolls Sent from NDrive.

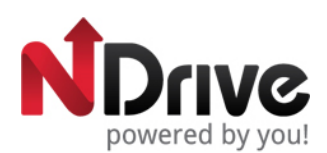

A MILITON

<span id="page-25-0"></span>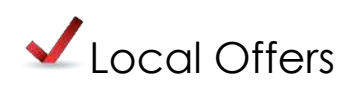

NDrive's new feature gives you the possibility to take advantage of the greatest discounts. Location-based offers are subtly displayed when you are nearby. You'll get the chance to interact with these offers and collect coupons that will give you the best deals in town and then simply drive to profit from them.

<span id="page-25-1"></span>• How to take advantage of Local Offers

While navigating, coupons with local offers will be displayed on the bottom of the main map screen. To interact with these coupons simply click on them and a new screen will appear giving you the option to:

- View on Map: view advertiser location on map
- See the coupon/Main Image: switch between main add or coupon
- Save: save the coupon to your Local Offers
- Contact: contact the advertiser
- Navigate: navigate to the advertiser's location

From the main menu select **My NDrive N** and then **Local Offers Regional** . These offers will be displayed as Nearby (near your location), Recent (recently viewed) and Saved (offers you saved) and you have the possibility to interact with them.

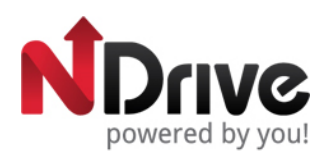

**ANTIFICATION** 

<span id="page-26-0"></span>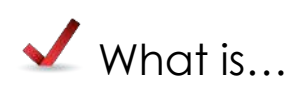

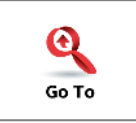

This button allows you to enter a destination such as an address or a Point of Interest. You can then display it on the map, navigate there or set it as your current location.

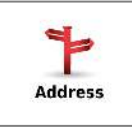

Select this button to search for a location by its address.

United Kingdom  $\ge$  – Use this button to change the country where your destination is located. You can skip this step if the country is correct.

Not available - Use this button to change the state where your destination is located. You can skip this step if the state is correct. This button is only enabled for countries that are divided into states, such as the USA.

Select City  $\rightarrow$  Type the name of your destination city here. If your city name already appears, you may skip this button and go directly to Street.

Street:<br>A Select Street – Type your destination street here. You can also select "City Center" if you do not know the street name or wish to navigate to the center.

 $\leq$  House Number  $\geq$  - type here the house number. If you do not know the house number, you may select "Anywhere" to be taken to the nearest point in this street or Crossing.

Note: If the house number you typed does not appear, NDrive will offer you the nearest number available.

**The GO screen –** This screen displays the information about the destination you selected. It can contain an address, a place name or even additional information, if available. At the bottom of this screen, you will find the weather conditions in your destination (requires internet connection). Click on the weather tab to receive a 3-day forecast from MyWeather.com

**Show** – Displays the selected destination on the map. Click anywhere on the map to set your current location there, which will be presented by a red dot.

**Save** – Use this button to save this location in your favourites.

**Share** – Use this button to share this location using your Facebook account (requires internet connection). It will allow your Facebook friends to see where you are heading.

Contact – If there is additional information about the selected location (usually a Point of Interest) this button allows you to call, go to the website or email this location.

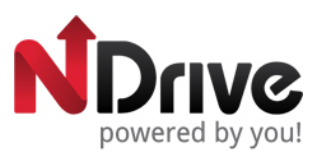

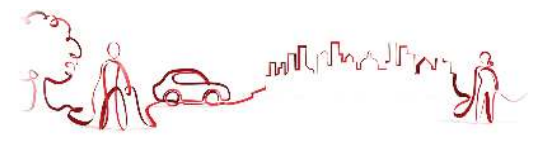

**Navigate**  $\blacksquare$  – Click on this button to start live turn-by-turn guidance to the destination you selected. If your software version does not include live guidance, this button will show the route to your selected location.

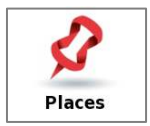

Allows you to search or navigate to Points of Interest (POI) on the map or by using various online sources

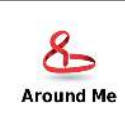

A POI located around your location, according to GPS signal, or a previously selected location.

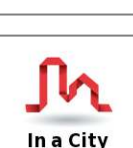

A POI in a specific or remote location.

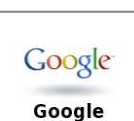

Search for places in a different city or even in a different state or country using Google online search engine to find a POI.

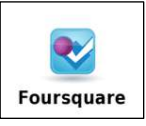

Search for a Foursquare venues, Here you may search for places in a different city or even in a different state or country.

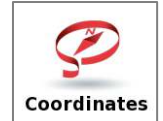

Using the special keyboard, you may search for coordinates using the Lat/Lon format.

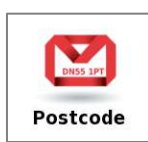

Allows you to search for a destination by typing in the Postcode (Zip) of the location; this function is only enabled only with maps that contain postcode data.

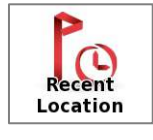

Here you can see a list of all your previously selected locations. Click on any of them to navigate or show it on the map.

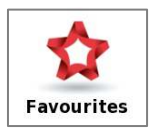

These are pre-defined locations that you have created. See the "How to" section for further information.

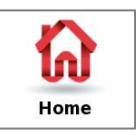

Pre-define a location you use more often, such as your home, work etc. On the first click, it will ask you to set that destination. You can edit/change it at any time from My NDrive menu.

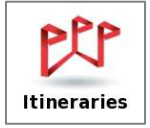

This is a pre-defined set of destinations that you have created. See the "How to" section for further information.

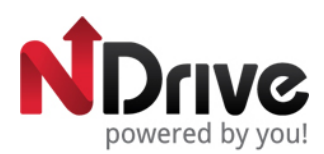

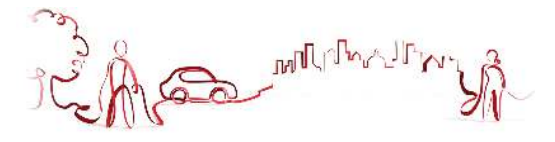

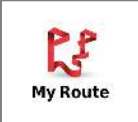

This button is enabled only when a destination has been selected and a route has been calculated. It will allow you to consult additional information about your route.

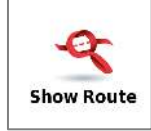

Displays your route from the current position to your destination on the map.

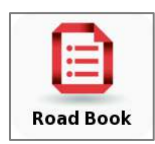

Displays a list of all the maneuvers from your current position to your destination. You may click on one of them to see it on the map.

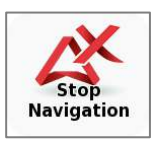

Stops the current turn-by-turn & voice guidance.

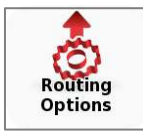

Configure route calculation options, such as Fastest, Shortest, using Metro (where available) and Pedestrian.

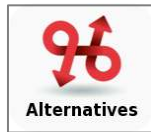

This button gives you the option to calculate an alternative route; place a Roadblock (if for any reason a part of the route is blocked); avoid part of the route (due to traffic or other info) or re-calculate the original route if you made any changes.

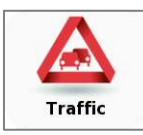

Displays online Traffic info (requires internet connection).

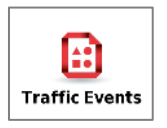

List of traffic events that are relevant to the current route.

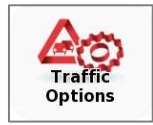

Here you can switch online traffic on or off. Select **automatic** traffic jams avoidance - any route with traffic events will be automatically avoided - or manual – you will be notified of traffic events and decide whether you want to avoid them or not.

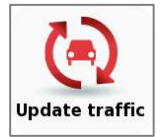

Manually updates the traffic information (requires internet connection).

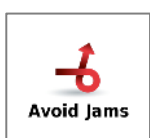

Re-calculates the route avoiding traffic jams, as much as possible.

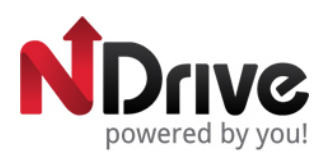

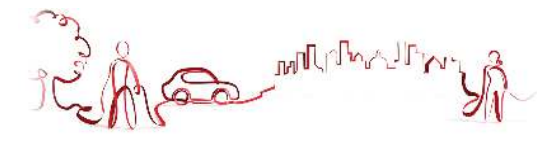

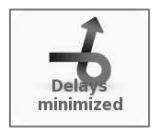

This button is disabled after the route has been re-calculated using the "Avoid jams" option. In this case, delays are already minimized for the current route

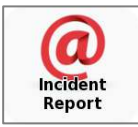

To report an incident, click on this button to send an email to [traffic.incident.report@ndrive.com](mailto:traffic.incident.report@ndrive.com) The coordinates of your location will be automatically added on the e-mail and you can also freely add text. This option may not be available in all NDrive versions. (requires internet connection)

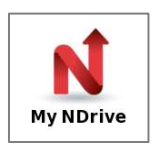

Here you may change the settings and learn about your software.

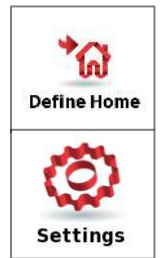

Define your Home location from an address, place of interest, recent location, favourite or your current location (Here). This allows you to quickly navigate there. You may edit or change this location at any time.

Customize the way NDrive is displayed, navigates, uses the GPS and others. For further details see the "How to" section.

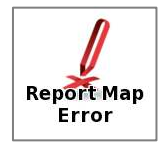

Report eventual problems or map errors (requires internet connection).

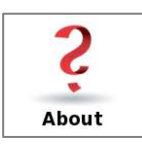

Displays information about the following items of your software:

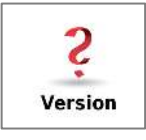

Contains detailed information about the NDrive software version you own.

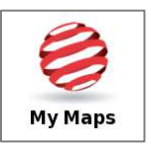

Displays a list of the maps you have installed on your device. By clicking on them you have access to the following options: Show – shows the selected map; About – detailed information about the map version and its provider; Check – verifies map file consistency.

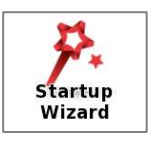

By selecting this option, the start-up wizard will be displayed the next time you initiate NDrive, displaying the Legal Info.

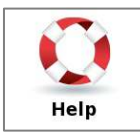

Displays online help from [www.ndrive.com](http://www.ndrive.com)

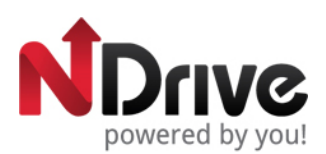

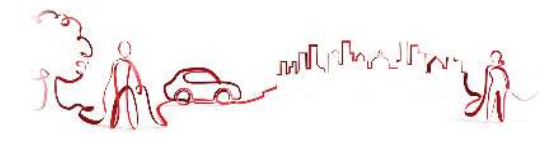

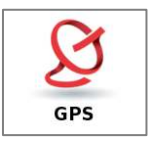

Displays a screen with detailed information about the coordinates of your current location; the number of satellites to which your device is connected; the speed you're travelling; the altitude at your location and a compass showing your orientation.

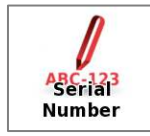

If you have a serial number to activate your map, insert it here.

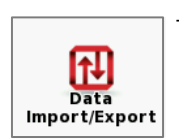

This button allows you to import or export files such as favourites or itineraries.

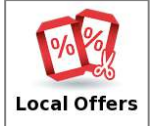

Displays offers and advertisements received on your device. You may use the tabs on the bottom to toggle between "nearby", "recent" and your "stored" ads. (requires internet connection)

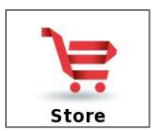

Here you may download easily and securely additional content to your NDrive such as additional Worldwide Maps and Map Updates, Voices, Real Navigation city photos, Premium Weather and more. (requires Internet connection)

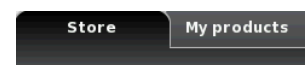

**Store** – Displays a list of items available items for your device. Check this it regularly as we are adding new offers on a weekly basis.

**My Products –** Displays a list of the items you purchased. Please note that your purchases are stored under your account and you may pass them to your next device according to the NDrive *Purchase and Usage Rights* policy.

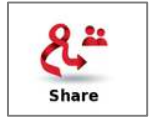

Easily share your location, destination, favourites and others with your friends on Facebook or email buddies. Note: All these features require Internet connection.

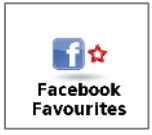

Select one or more favourite items and share it with your friends.

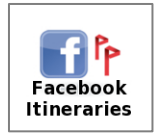

Select one or more itinerary items and share it with your friends.

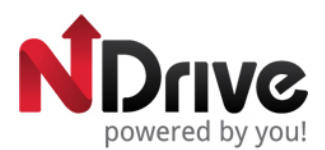

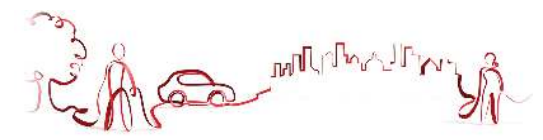

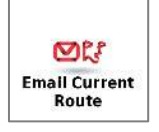

Email your current route and destination to any email address. The receiver may view it on a map, using Google Maps, or use it to navigate there, if he also owns NDrive.

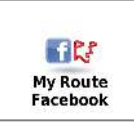

Share your current route and destination with your friends. They may view it using Google Maps.

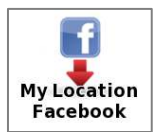

This button allows you to share your current location with your Facebook Friends. They may view it using Google Maps.

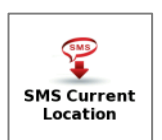

This button allows you to share your current location by SMS to any of your contacts.

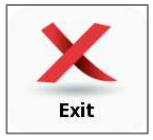

Click here to exit NDrive Application.

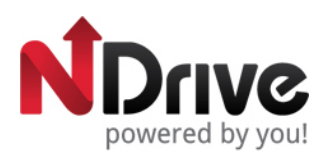

MARITY

<span id="page-32-0"></span>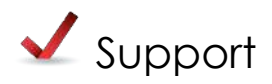

Visit our Support section at <http://www.ndrive.com>to learn more on how to use NDrive. Additional contents such as video tutorials give you a more intuitive view on how to take advantage of your application. If any questions should remain, consult our FAQs or alternatively contact our technical support.

#### **FAQ**

In this section you can find a straightforward answer to the majority of your doubts and questions, 24 hours per day.

#### **VIDEO TUTORIALS**

Learn about the most common features on NDrive and how to explore them in a intuitive and step-by-step way.

#### **USER GUIDES**

**TECHNICAL SUPPORT** 

In this section you can read and download all of NDrive's USer Guides. Despite all our efforts in trying to answer your doubts online, if you need to contact us, our technical support team is ready to help you. This contact may be made by email.

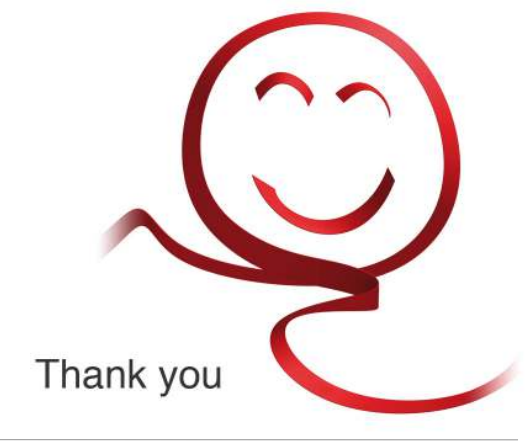